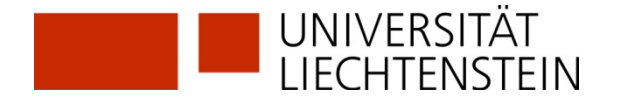

## **Ebook Library EBL Neu! ab 2016**

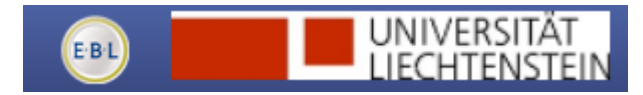

**Ebook Library EBL** ist eine **E-Book-Aggregatoren-Plattform**. Über EBL stehen für die Angehörigen der Universität Liechtenstein über 45'000 E-Books von fast 100 Verlagen zur Verfügung.

Im Unterschied zu E-Book-Packages wie. z.B. dem von der Universität Liechtenstein lizenzierten Springer-Paket "Wirtschaftswissenschaften deutsch" unterliegt die Nutzung der E-Books von EBL gewissen Einschränkungen, dem **Digital Rights Managament (DRM).**

Im Adobe-DRM definieren die Verlage die Nutzungsrechte:

- Wie viel darf der Lesende ausdrucken oder in die Zwischenablage kopieren?
- Wann endet die Ausleihzeit der Universitätsbibliothek für dieses Buch?

Der Schlüssel ist hier Ihre persönliche **ADOBE-ID**, die Sie kostenlos auf der Website von ADOBE anlegen können. Dabei können Sie Ihre Adobe ID in bis zu sechs Geräten hinterlegen. Sie können dann Ihre E-Books zwischen diesen Geräten kopieren und somit unterwegs auf dem Tablet oder auf dem Smartphone dasselbe E-Book lesen wie zu Hause auf dem Computer.

Vor dem Herunterladen wählen Sie die Ausleihfrist. Das heruntergeladene Buch steht Ihnen für 1 bis 7 Tage zur Verfügung. Anschliessend verfällt der Zugang, das E-Book kann jedoch erneut heruntergeladen werden.

Ausserdem wählen Sie vor dem Herunterladen das Format. Ebook Library EBL stellt die Bücher als PDF (Computer) oder als EPUB (mobile Endgeräte) zur Verfügung.

Um Ihren Computer vorzubereiten, müssen Sie die Schritte 1bis 3 einmalig ausführen, bevor Sie das erste E-Book downloaden.

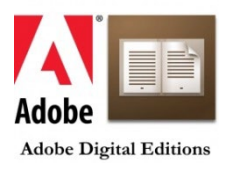

1. Anlegen einer **ADOBE-ID**

- 2. **ADOBE DIGITAL EDITIONS** installieren
- 3. ADOBE DIGITAL EDITIONS mit Ihrer ADOBE-ID autorisieren

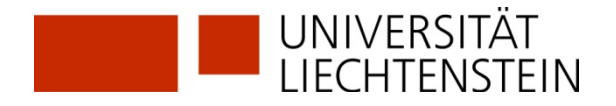

## **Step by Step: E-Books auf dem Computer**

Auf der Benutzeroberfläche von Ebook Library EBL werden Sie schrittweise angeleitet. Nachdem Sie ein Buch ausgewählt haben, welches die Bibliothek der Universität Liechtenstein zur Verfügung stellt, gehen Sie gemäss folgender Anleitung vor.

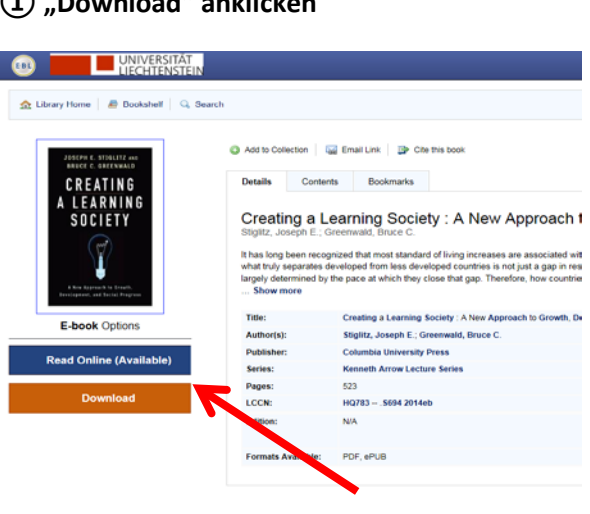

### **① "Download" anklicken ② "Download and install" anklicken**

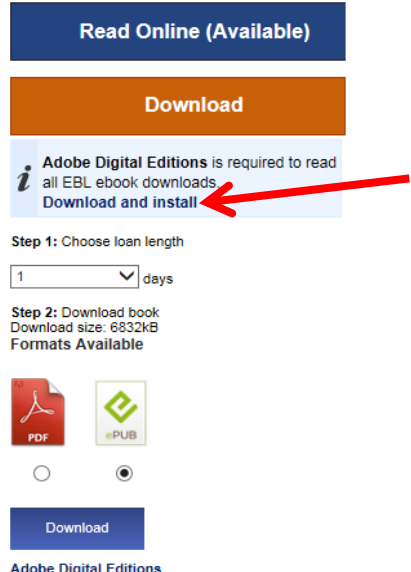

## **③ Anlegen einer ADOBE-ID**

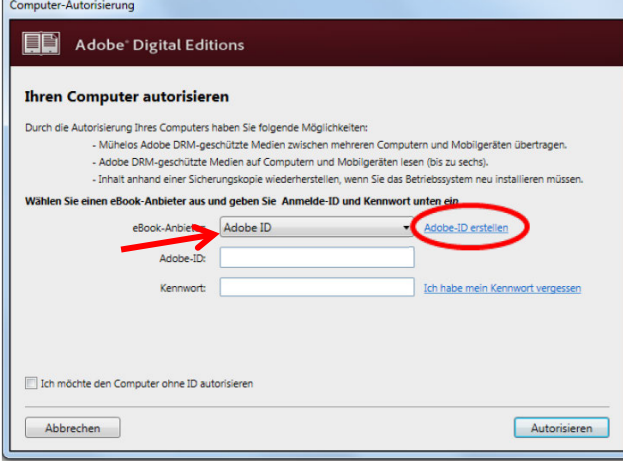

- → eBook-Anbieter "Adobe ID" wählen
- →"Adobe-ID erstellen" anklicken

# Adobe ID

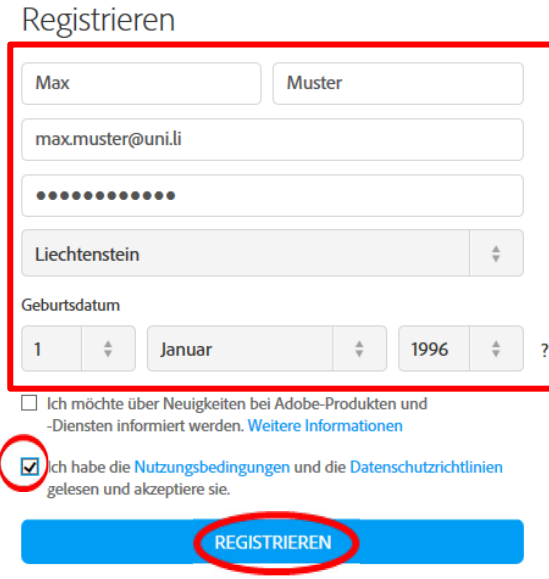

Sie verfügen bereits über eine Adobe ID? Anmelden

- $\rightarrow$  Eingabeformular ausfüllen
- → Nutzungsbedingungen akzeptieren
- $\rightarrow$  Registrieren

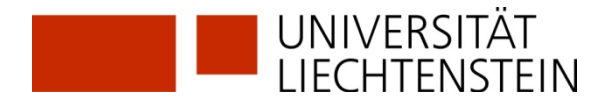

Nach der Registrierung sendet Adobe Ihnen eine E-Mail zu, die einen Bestätigungslink enthält. Wenn Sie diesen öffnen, wird Ihre Adobe-ID verifiziert und ist damit einsatzbereit.

### **④ Adobe Digital Editions installieren**

*Auf den Computern der Universität Liechtenstein ist die Version 4.5. installiert und steht somit den Angehörigen der Universität zur Verfügung.*

Wer von Ebook Library EBL ein Buch auf den Computer herunterladen will, muss zuerst die Lesesoftware für kopiergeschützte E-Books **Adobe Digital Editions** auf dem PC oder Mac installieren. Wählen Sie die Installationsdatei entsprechend Ihres Betriebssystems (Windows oder Mac OS X) und speichern Sie diese auf Ihrer Festplatte.

#### **⑤ Autorisieren des PC/MAC mit Ihrer Adobe-ID**

Nach der erfolgreichen Installation von Adobe Digital Editions öffnen Sie das Programm und klicken auf den Menüpunkt "Hilfe". Im nun sich aufklappenden Menü wählen Sie "Computer autorisieren".

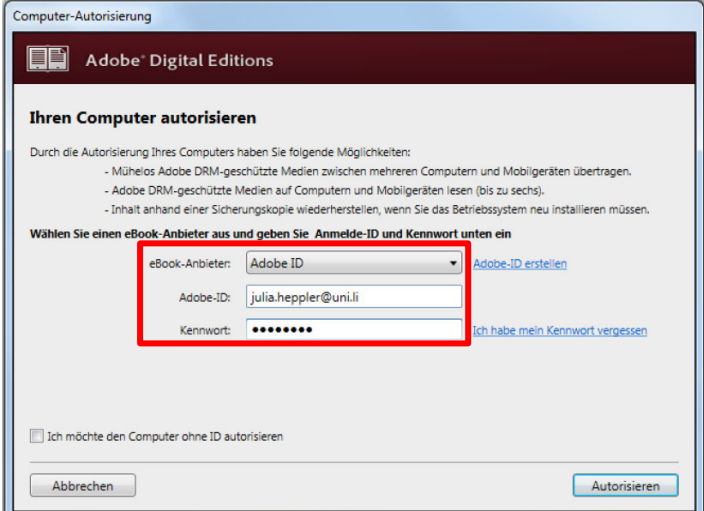

- → eBook-Anbieter "Adobe ID" wählen
- $\rightarrow$  "Adobe-ID" und "Kennwort" eingeben
- $\rightarrow$  "Autorisieren" anklicken

 Damit haben Sie die Installation von Adobe Digital Editions erfolgreich abgeschlossen. Nun können Sie E-Books Adobe DRM lesen.

## **⑥ Buch herunterladen**

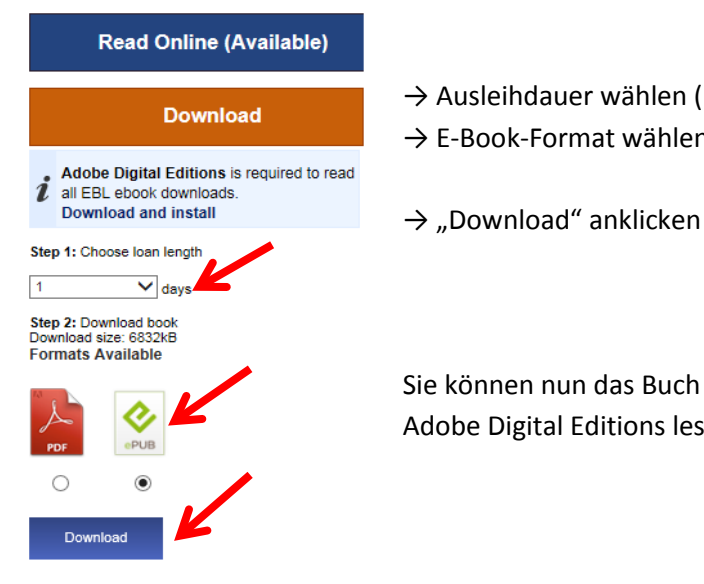

- **Download** → Ausleihdauer wählen (1 bis 7 Tage)
	- → E-Book-Format wählen (PDF oder EPUB)
	-

 Sie können nun das Buch in der virtuellen Bibliothek von Adobe Digital Editions lesen.